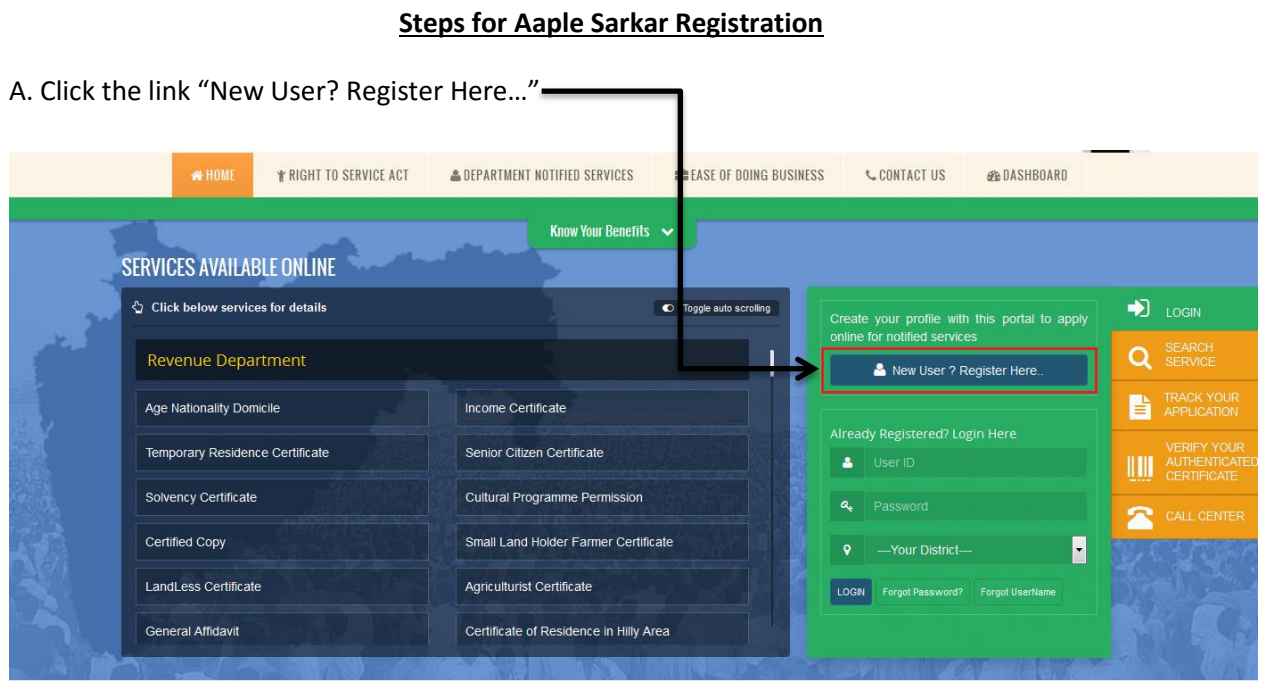

B. Select any one mode from given options to create **user name and password** i.e. **User ID and Password** by verifying **UID or Create own user profile using OTP verification on your mobile**.

> CREATE YOUR PROFILE WITH THIS PORTAL TO APPLY ONLINE FOR NOTIFIED SERVICES UNDER MAHARASHTRA RIGHT TO PUBLIC SERVICES **ACT 2015**

- Information entered on this page will be used as base for most certificates that will be issued by the Government. Please take your time and patiently fill up all the details. Please take special care to recheck spellings in all information that you enter. You can also later modify and alter information on this page.
- For Marathi KeyBoard Press CTRL + Y.
- > Kindly double click on typed word to get options.

SELECT ANY ONE FROM BELOW GIVEN OPTIONS TO APPLY ON THIS PORTAL.

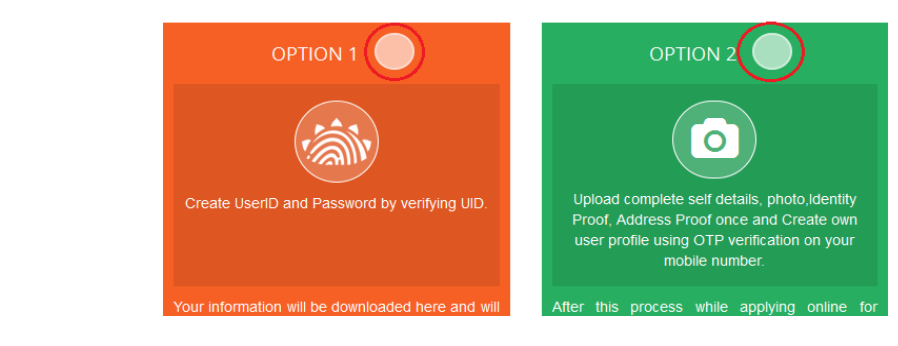

C. Please fill the information to create User Name and Password through detail profile using OTP verification on your mobile number.

Fill Aaple Sarkar Service Portal Registration form in 6 steps i.e.

- **Step 1 - Applicant Detail**
- **Step 2 - Applicant's Address [As per document]**
- **Step 3 - Mobile No. & Username Verification**
- **Step 4 - Upload Photograph**
- **Step 5 - Proof of Identity (Any -one)**
- **Step 6 - Proof of Address (Any -one)**

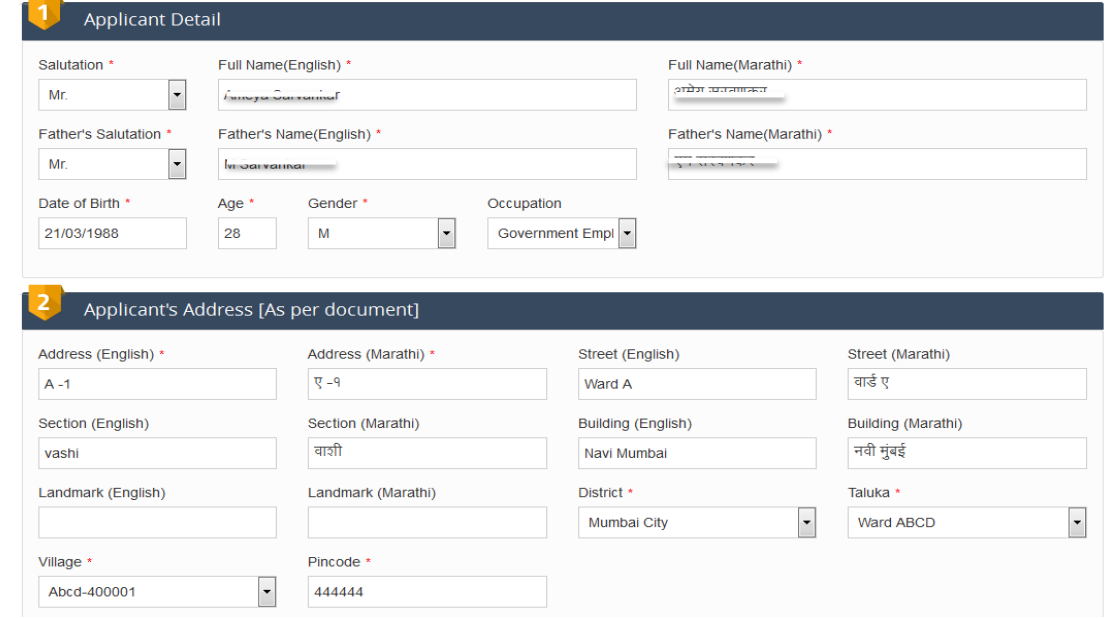

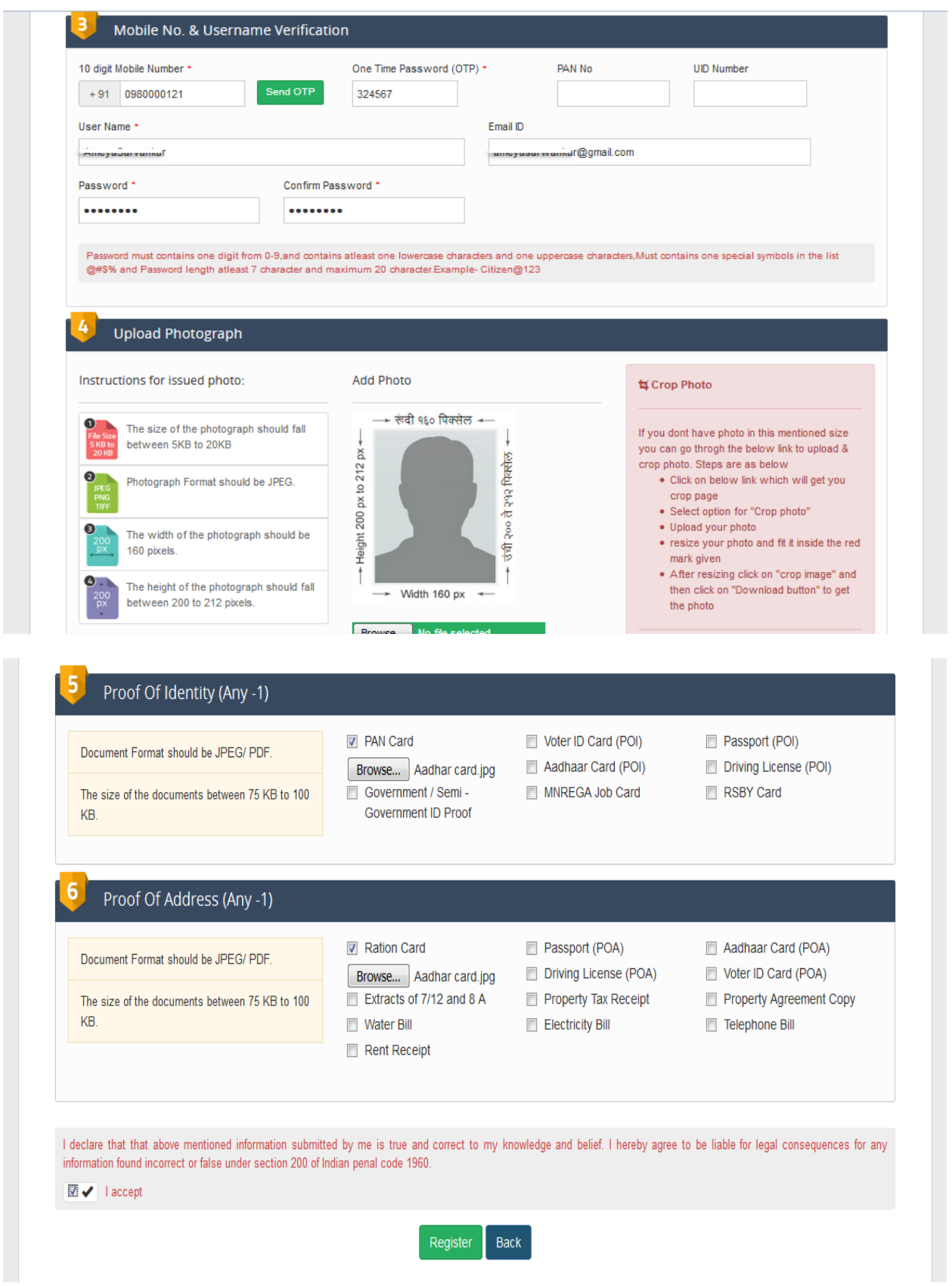

Register Back

**Step 3:** After login with User Name & Password, on left side user can see Department names like Agriculture, Home Department, Industries Energy and Labour Department, on selection of department user will get list of services of respective department for application.

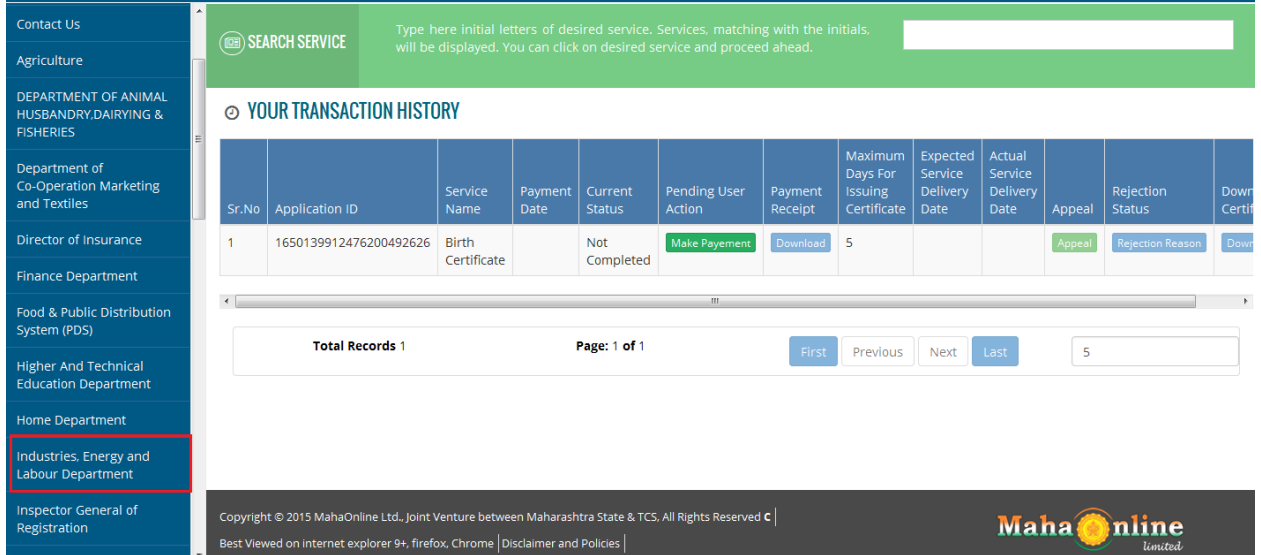